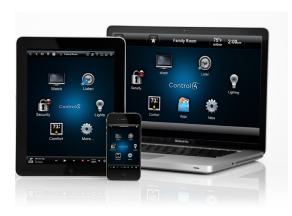

# Control4® MyHome® Quick Reference

# Control your home from your smartphone, tablet, or PC

Welcome to the exciting world of home automation. A Control4® MyHome® app (for OS 2.5.3 or earlier) on your iOS or Android® smartphone or tablet or on a PC or Mac computer can control everything in your Control4 home automation system. Turn on your TV in the family room for your kids while you visit with friends on your patio. Play music throughout the house from the palm of your hand. Lock all of the doors at night from your bedroom. You can do all this and more with MyHome.

# Getting started

- 1 Download MyHome from your app store to your smartphone or tablet or look for the MyHome download in your MyControl4 account (for a PC). If you are on OS 2.6.0 or later, you will use the Control4 app, not MyHome. Check with your dealer or see the Control4 App Quick Reference at www.control4.com/owners.
- 2 Tap or double-click to open the app.
- Tablet (shown right) or smartphone (shown below). Set up MyHome on your tablet or smartphone.
  - At the Welcome screen, tap **Connect** and follow the instructions on the screen to add your system to MvHome.
- PC. Wait for the connection and follow the instructions on your screen.
- **3** The home screen appears (shown right). Start controlling your system.

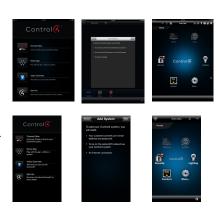

# Change rooms before controlling your devices

The current room's name appears in the top part of your screen (shown right, on a PC).

The current room is Living.

To control a device, you'll need to change to the room the device is in.

If your screen shows that it's not in the room you want, just change rooms.

1 Tap or click the room name at the top of the screen, like Entry Way (shown below on an iPhone).

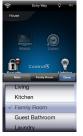

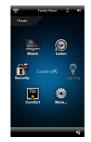

2 Tap or click House, the floor, and then the room. A star next to the room sets it as the default; the Kitchen has a star next to it in this screen (shown right, on a PC).

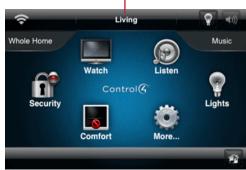

**Current Room** 

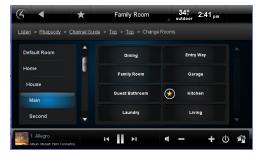

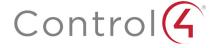

3 Notice that the room name changes according to what you've chosen. Tap the device you want to control in that room.

### Using the app

Tap or click the screen to access the home menu for your system.

- 1 Select the room you want, and then select an icon (see below). This varies, depending on what's installed and which room you are in.
- 2 Select what you want to control in the room:

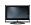

Watch cable, satellite, or movies on your TV or projector.

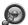

Listen to the radio, music, Rhapsody®, and more.

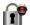

Manage security cameras, door locks, and more.

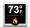

Manage thermostats, blinds, and more.

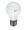

Manage one or all lights and scenes.

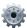

Change settings, Wakeups, remote service, and more.

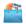

Use 4Store apps to play games, check stocks, enhance your system, and more.

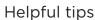

Room off. Tap or click the power button (see below) to turn off what you're watching or listening to.

#### Listen

- · Select Listen to play music in your room or home.
- · Select My Music to access your personal music collection.
- Select the icons for the popular Rhapsody and TuneIn music services.
- Select your favorite radio stations from the **Stations** icon.

**Volume**. To control audio in other rooms, use the buttons in the media bar (see below) to change the current room's volume, mute the music, power off, and more. Smartphones show a slight variation.

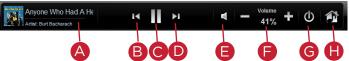

- Currently Playing—Lists the song currently playing.
- **Back**—Skips the song back.
  - Pause/Play—Pauses or plays the song.
- Forward—Advances the song.
- **Mute**—Mutes the song.
- Volume Controls—Increases or decreases the volume by percentage.
- Power—Powers off what is currently playing.
  - **Zones**—Enables or disables media zones. You can add zones from here or in Listen.

Media Zones. To listen to audio in one or more rooms, use the zones icon. Add or remove zones by room. For example, to play music in the theater, you just add that room (zone). To listen to your favorite podcast in the kitchen, select to add that room.

Select the **zones** icon to open the Add Rooms screen. Rooms are listed on the left by **All Rooms**, **floor**, and **room** (shown below). Select the **room** to play audio in the room or to stop playing audio in the room.

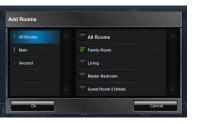

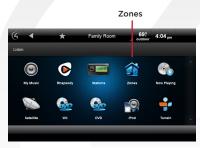

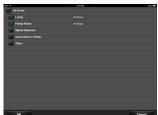

- Watch
  - Select Watch to view your favorite channels if your dealer sets up Channel icons.
  - Select Movies if your dealer sets up your favorite movies.
- Comfort. Thermostats appear in all rooms. You don't need to change rooms to control each of your thermostats.
- Lights. Lists all of the installed Control4 lighting devices in your home, for example, keypads, dimmers, switches, or *lighting scenes* in the whole house or in individual rooms. Lighting scenes are preprogrammed sets of lights you can control by room or activity.
  - Dimmers appear as slider bars where you can set light levels and intensity. Just select, hold, and slide.
  - Light switches appear as On/Off toggles with no dimmer control. Just tap or click On or Off.
  - Lighting scenes appear as a list of created scenes with specific names like Party. Create, remove, or edit lighting scenes yourself.

All. Shows all lights and lighting scenes in the house. By room. Shows the lights in a specific room. Lighting scenes. Shows just the lighting scenes.

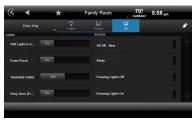

# Recommended Control4 products

• 4Sight\* Service with Anywhere Access. With MyHome and 4Sight, control your home on your Apple or Android smartphones or tablets...or even your PC, whenever you're away from home or vacationing abroad.

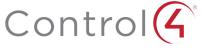